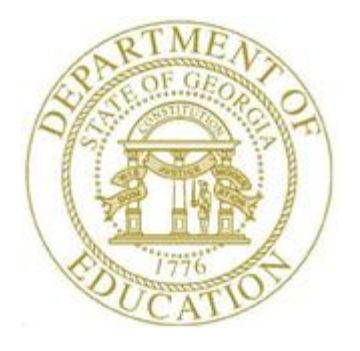

# PCGENESIS CERTIFIED/CLASSIFIED PERSONNEL INFORMATION (CPI) SYSTEM OPERATIONS GUIDE

2/2/2018 Section D: Salary Schedule Processing, V2.7

## *Revision History*

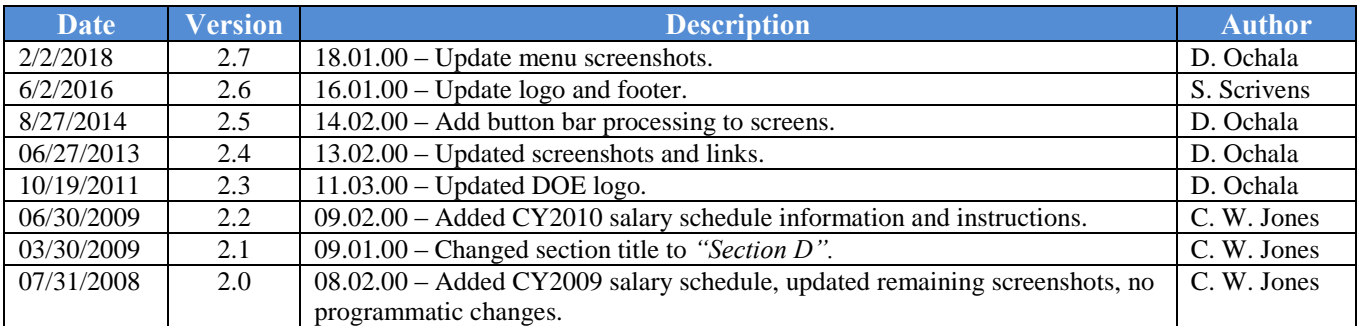

# *Table of Contents*

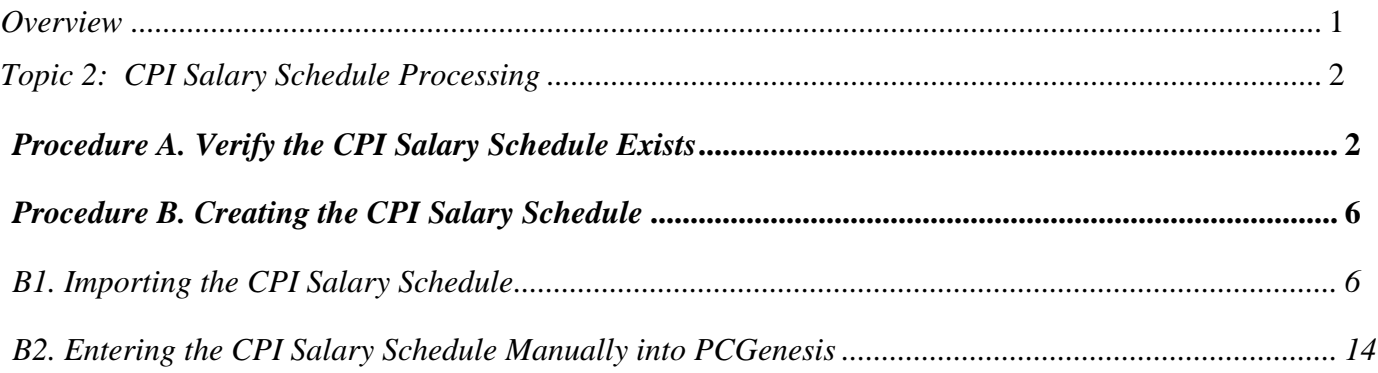

## <span id="page-3-0"></span>*Overview*

The PCGenesis salary schedule should correspond to the current calendar year's published *State Salary Schedule*. GaDOE Data Collections provides the current calendar year's published *State Salary Schedule* on the GaDOE website. Go to *Data Collections* link shown below:

<http://www.gadoe.org/Technology-Services/Data-Collections/Pages/Home.aspx>

Follow the link to *Certified/Classified Personnel Information (CPI)*, then go to *FY ccyy CPI Resources* (where '*ccyy*' represents the current fiscal year), then go to *State Salary Schedule*.

The current year's salary schedule must exist in the PCGenesis CPI module before PCGenesis users attempt to create the *CPI Transmission File*.

This document provides the instructions to enter or to import the PCGenesis salary schedule from a *.csv* file. The *State Salary Schedule* import *.csv* file is located at:

<http://www.gadoe.org/Technology-Services/PCGenesis/Pages/CPI-System-Operations-Guide.aspx>

**Screen Print:** The screen print feature allows the user to obtain a screen print of selected payroll screens. The screen print feature is available on display/inquiry screens which have the  $\mathbb{F}_3$  button. The screen print file will be available in the print queue with the name '*PSCNnnnn*'.

## <span id="page-4-0"></span>*Topic 1: CPI Salary Schedule Processing*

## <span id="page-4-1"></span>*Procedure A. Verify the CPI Salary Schedule Exists*

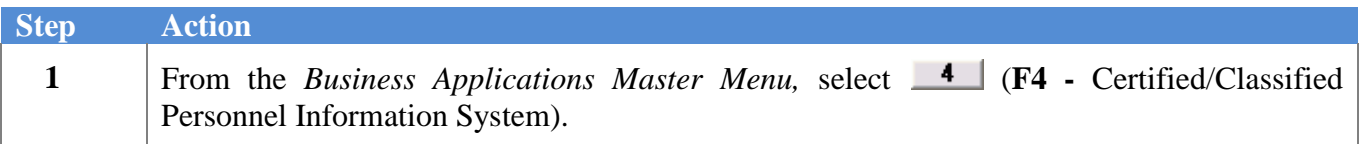

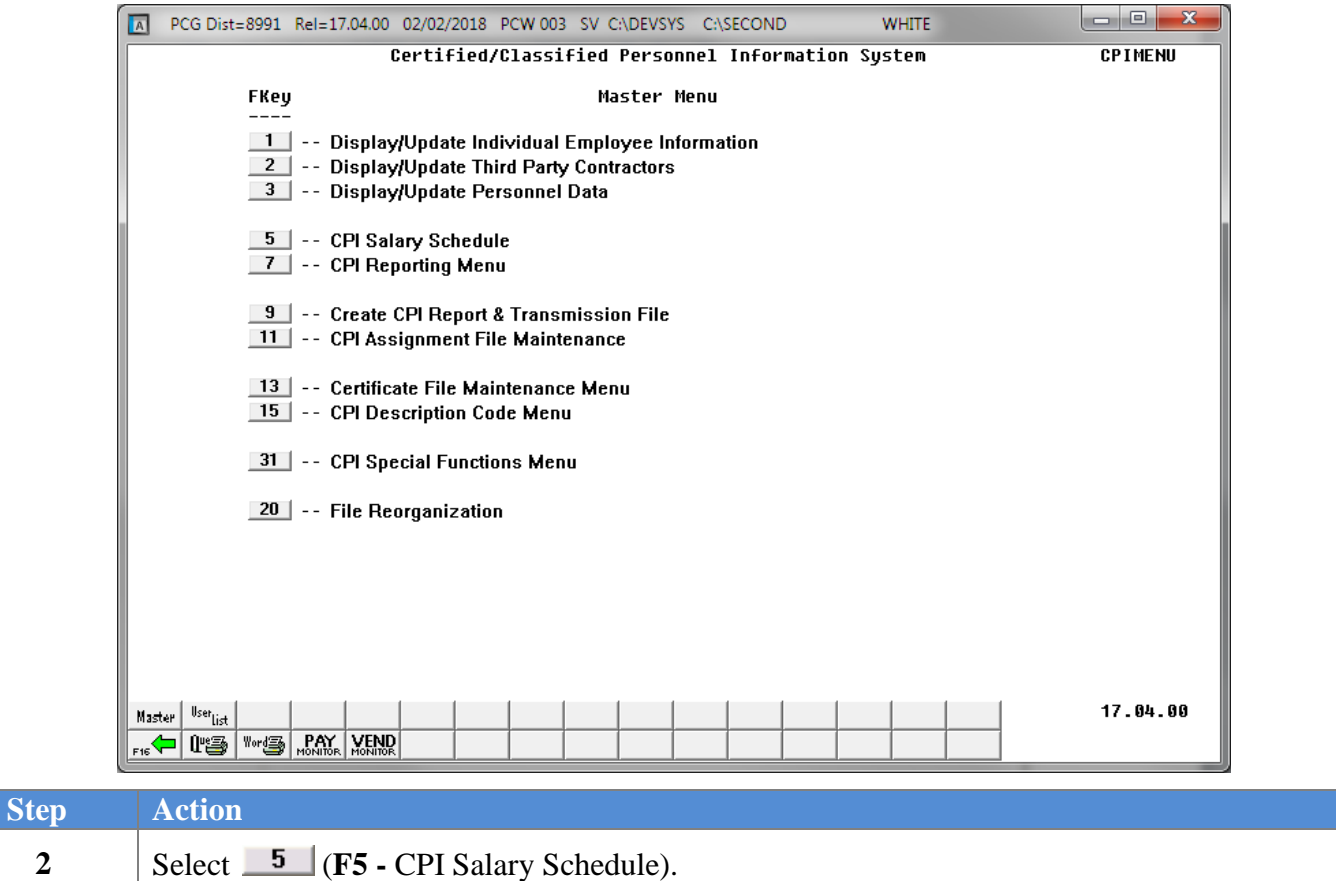

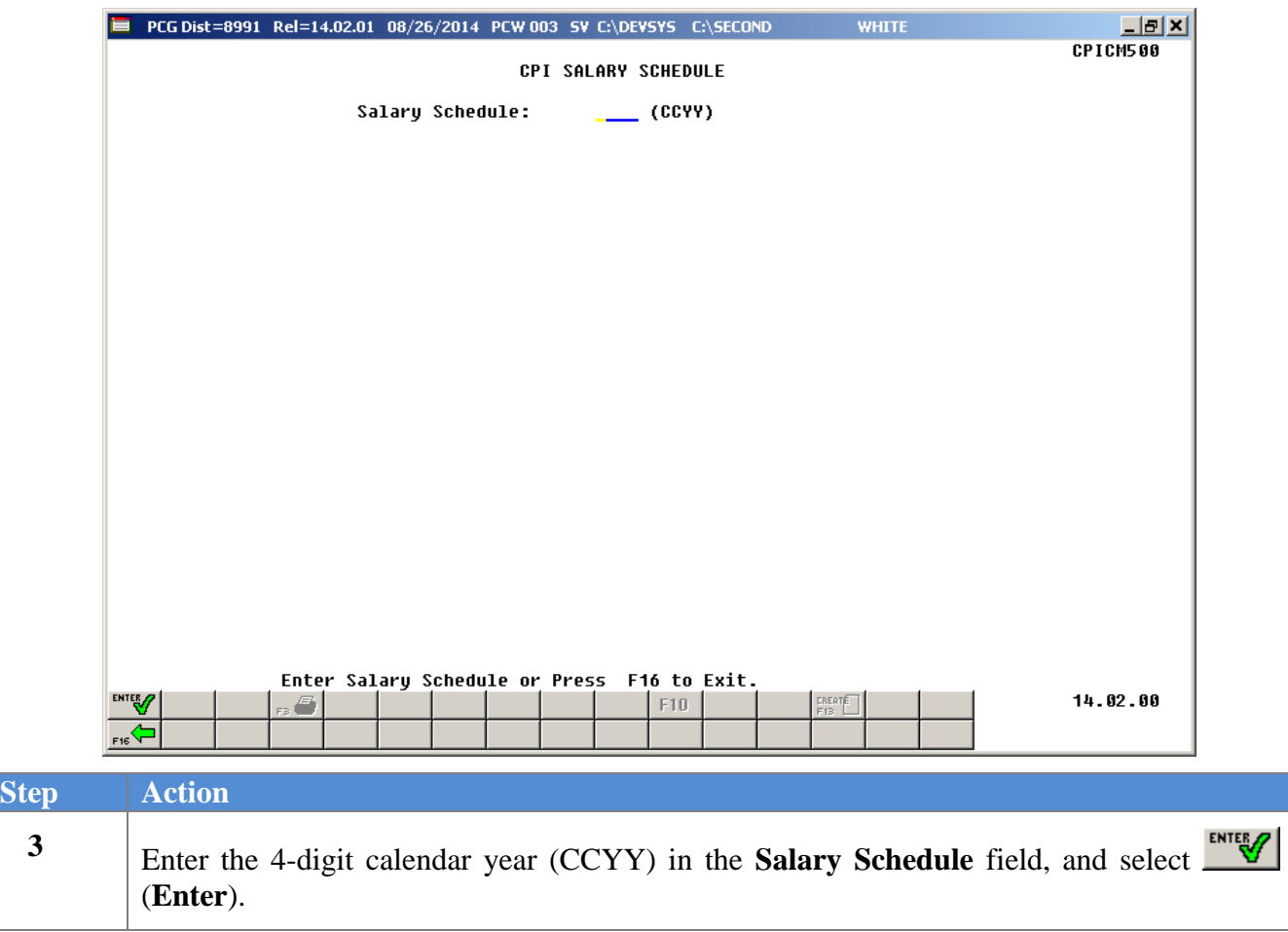

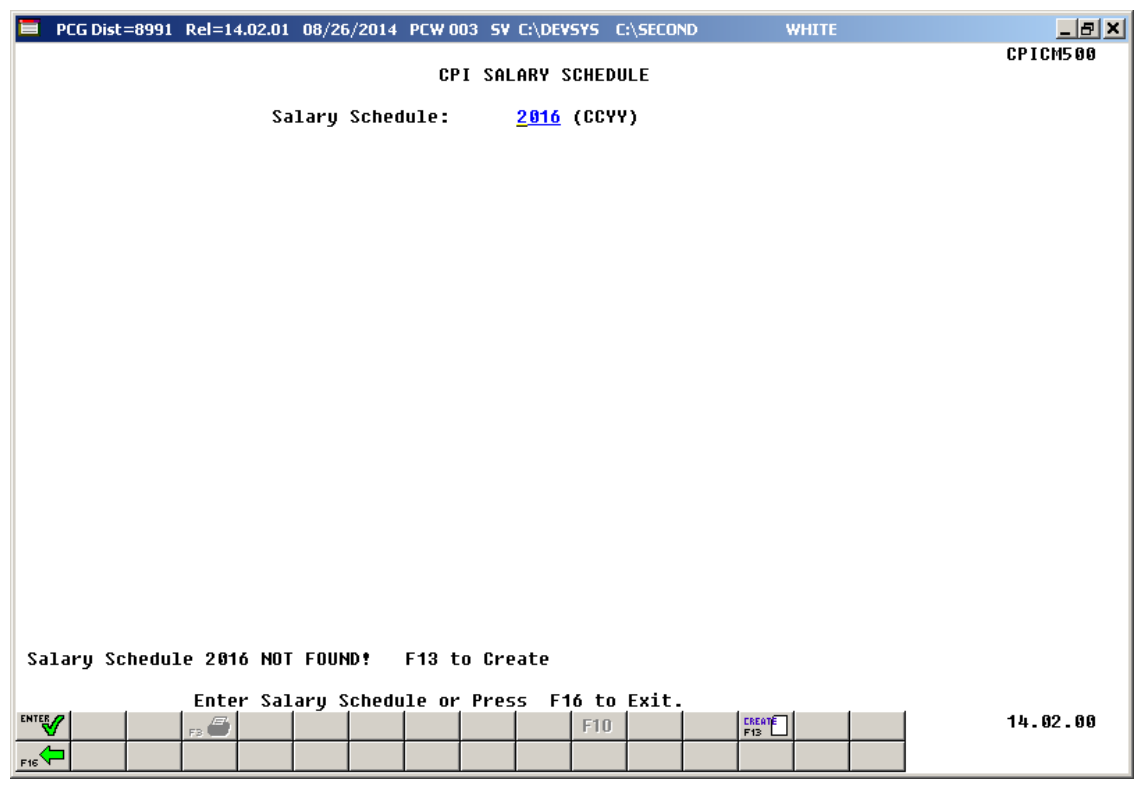

If the salary schedule does not exist, the following screen displays:

If the salary schedule exists, the following screen displays:

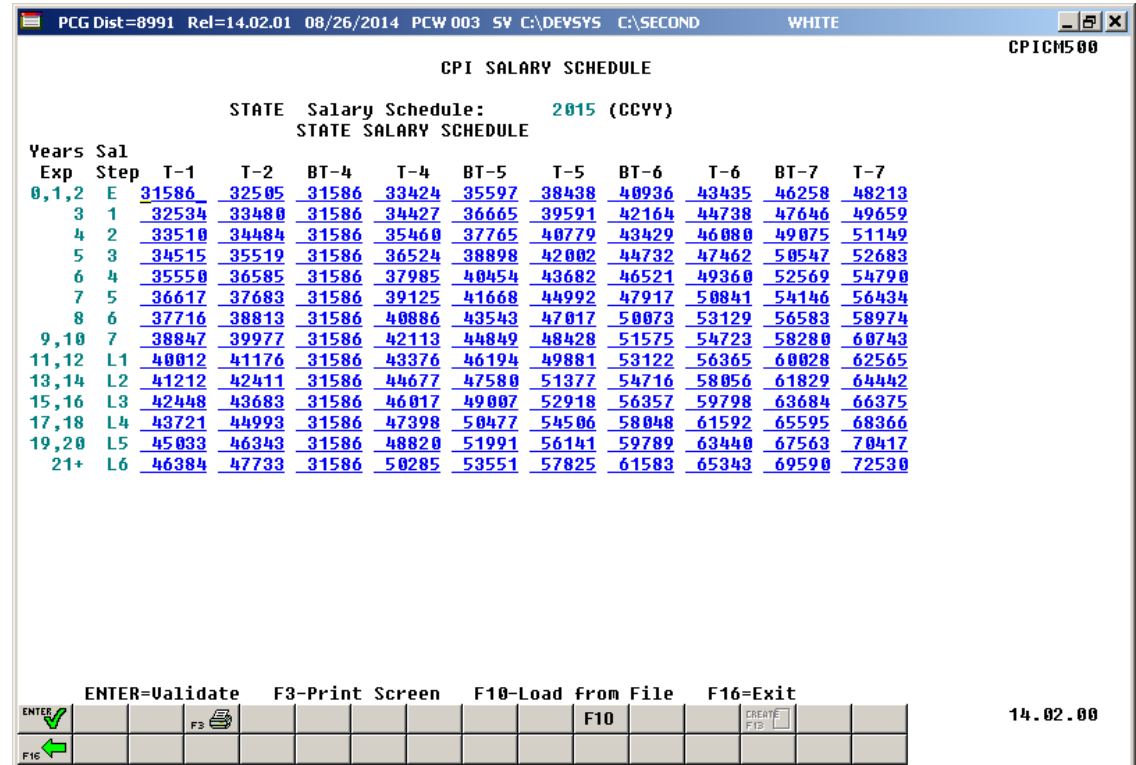

**Georgia Department of Education February 2, 2018 2:24 PM Page 4 of 17 All Rights Reserved.**

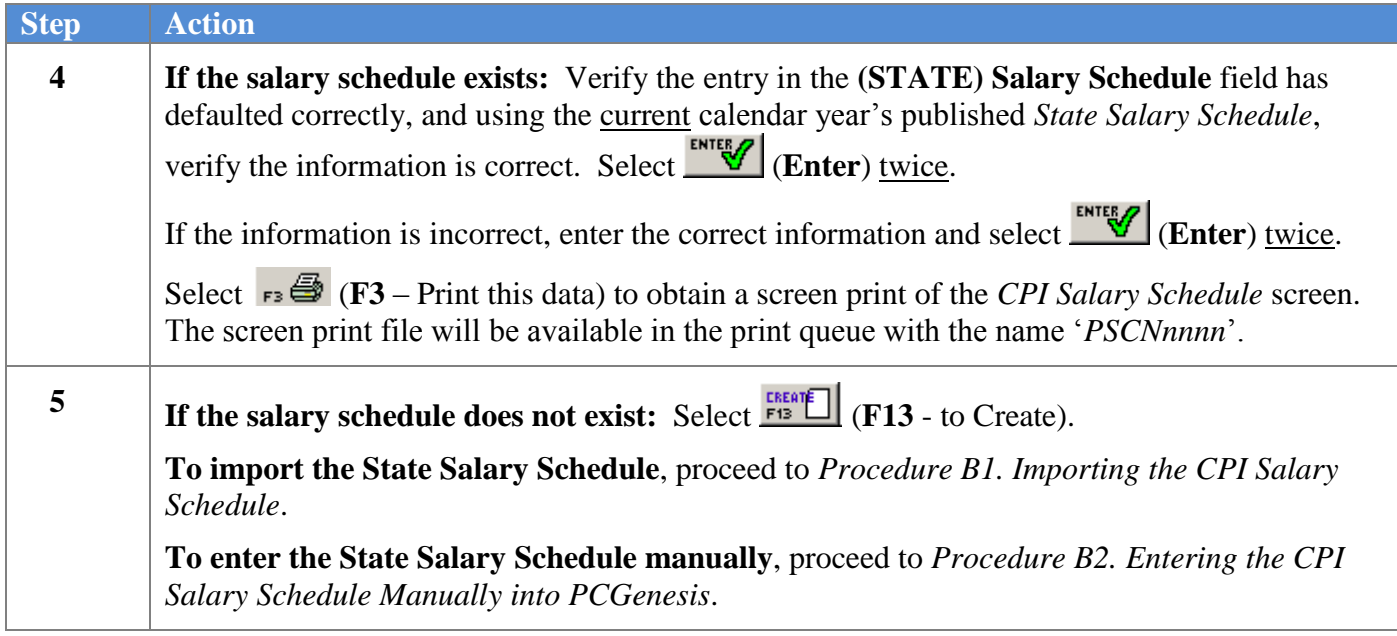

## <span id="page-8-0"></span>*Procedure B. Creating the CPI Salary Schedule*

### <span id="page-8-1"></span>*B1. Importing the CPI Salary Schedule*

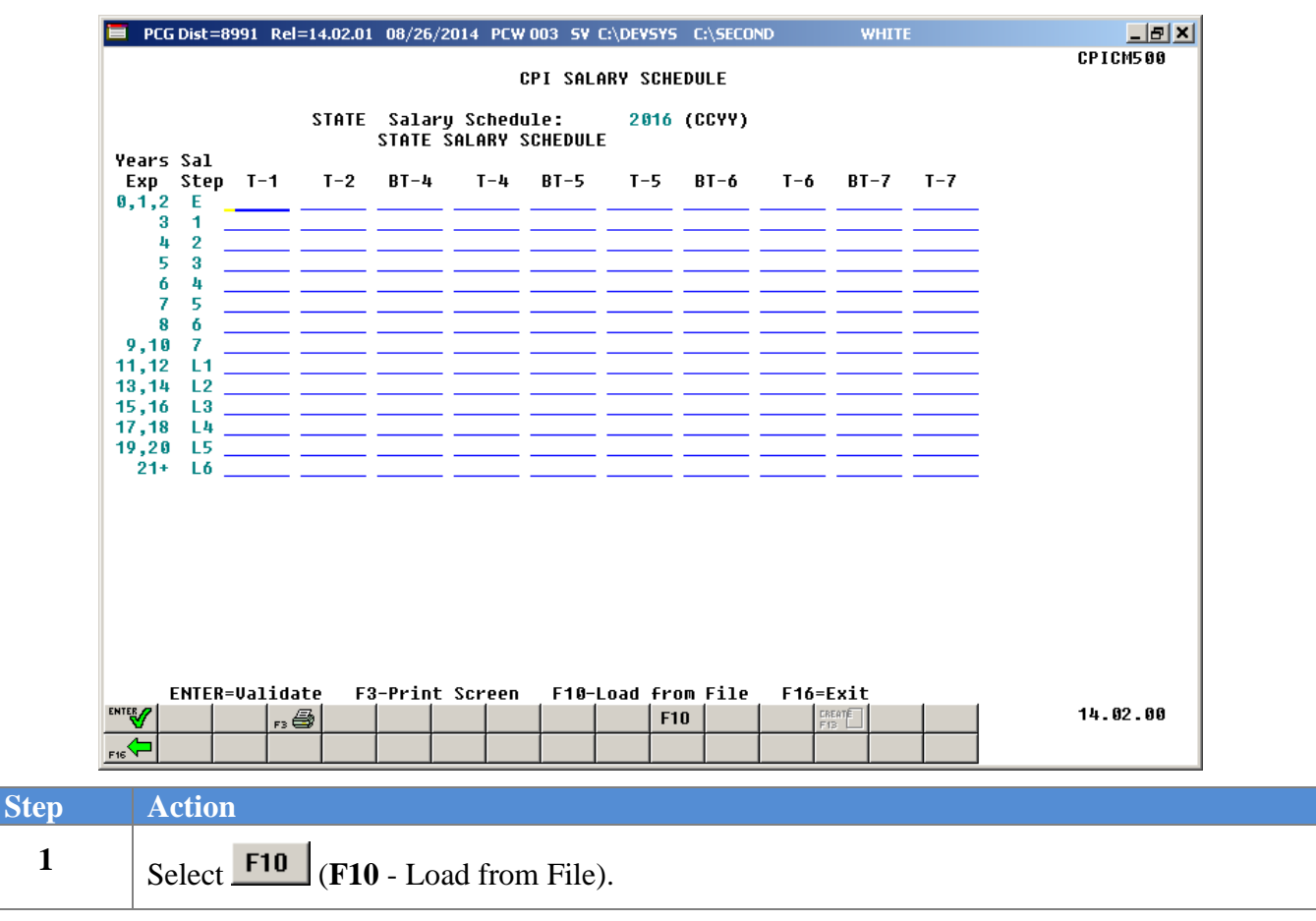

 $Step$ 

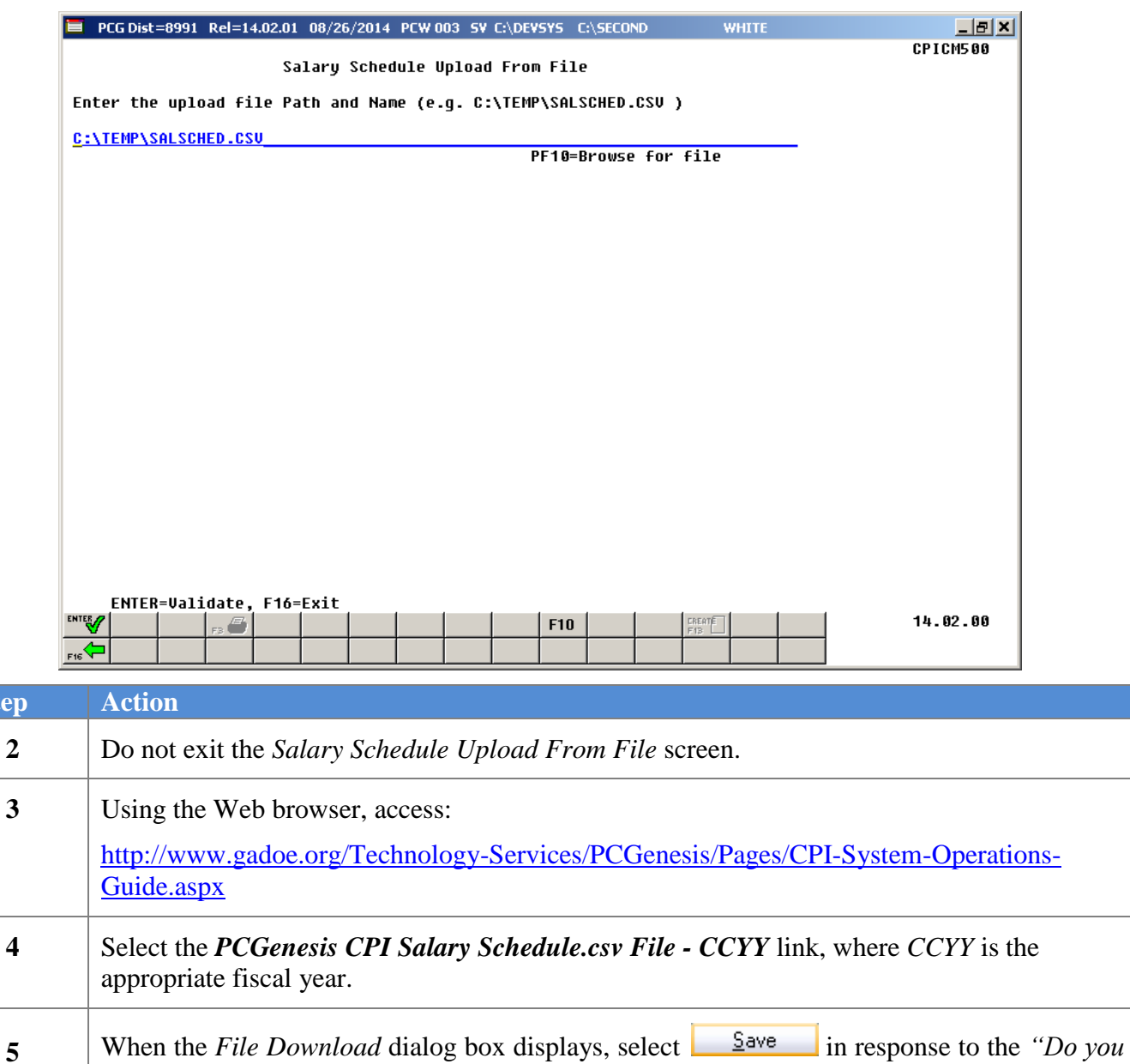

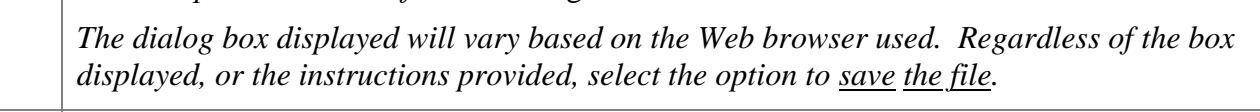

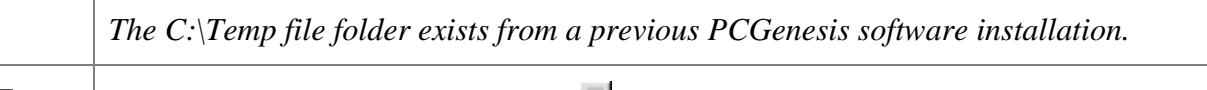

*want to open or save this file?"* message*.*

**6** Navigate to, and save the file with the **C:\Temp** file folder.

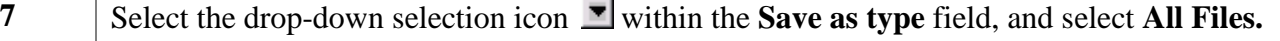

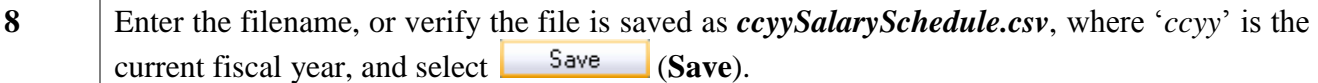

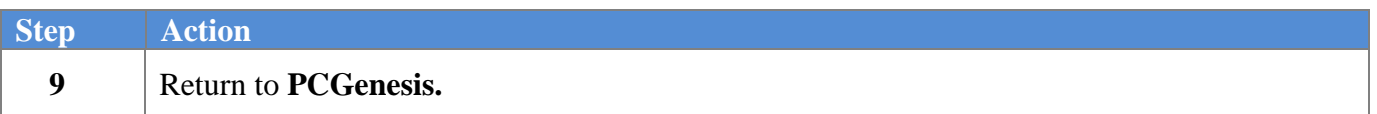

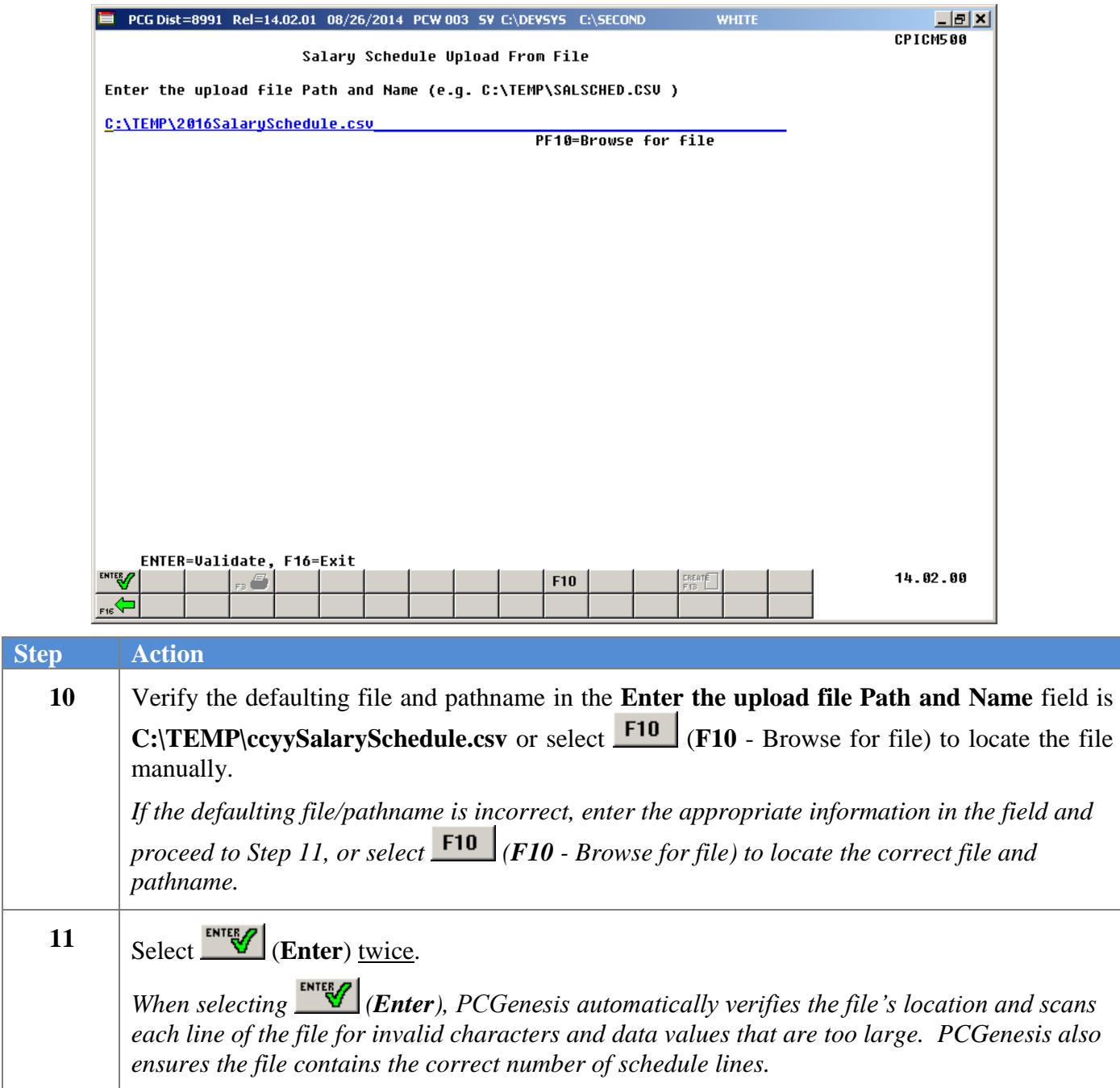

For successful file imports, the following screen displays:

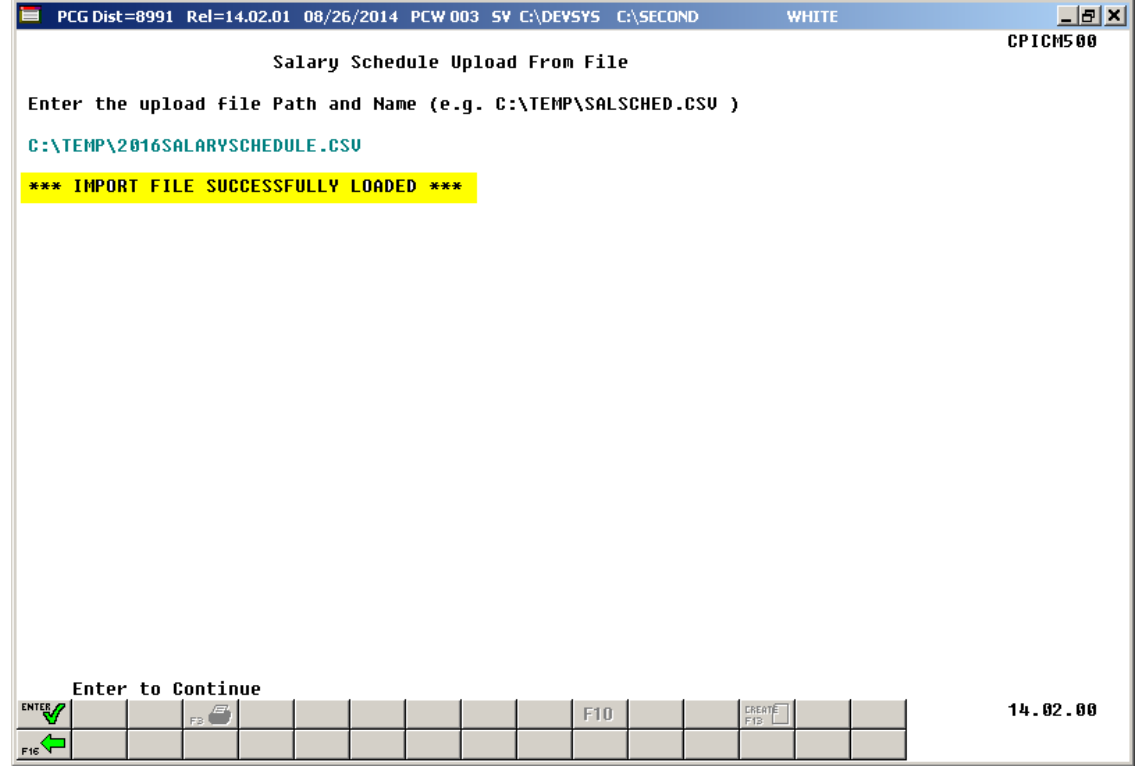

The following screen is an example of an error message screen:

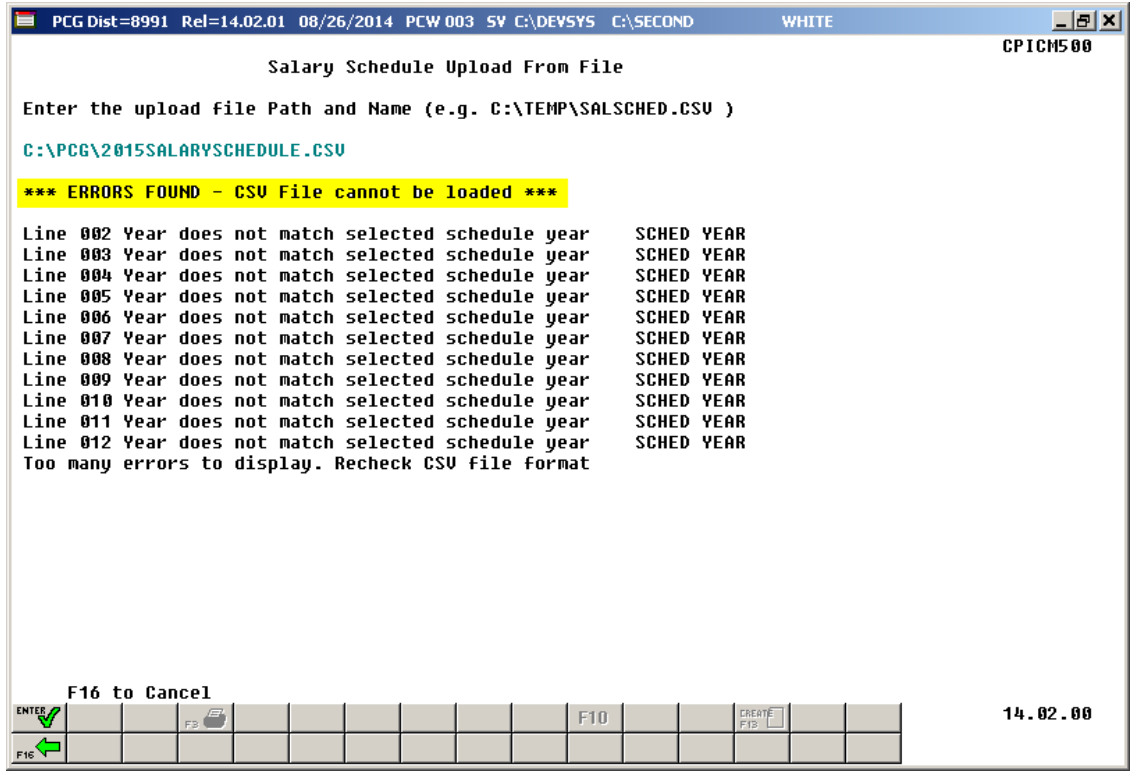

**Georgia Department of Education February 2, 2018 2:24 PM Page 9 of 17 All Rights Reserved.**

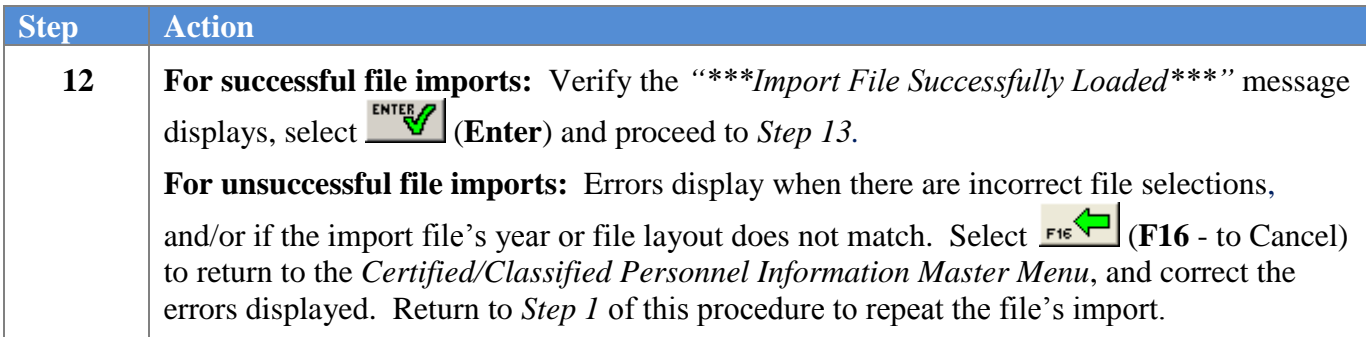

The following screen displays if there are no errors:

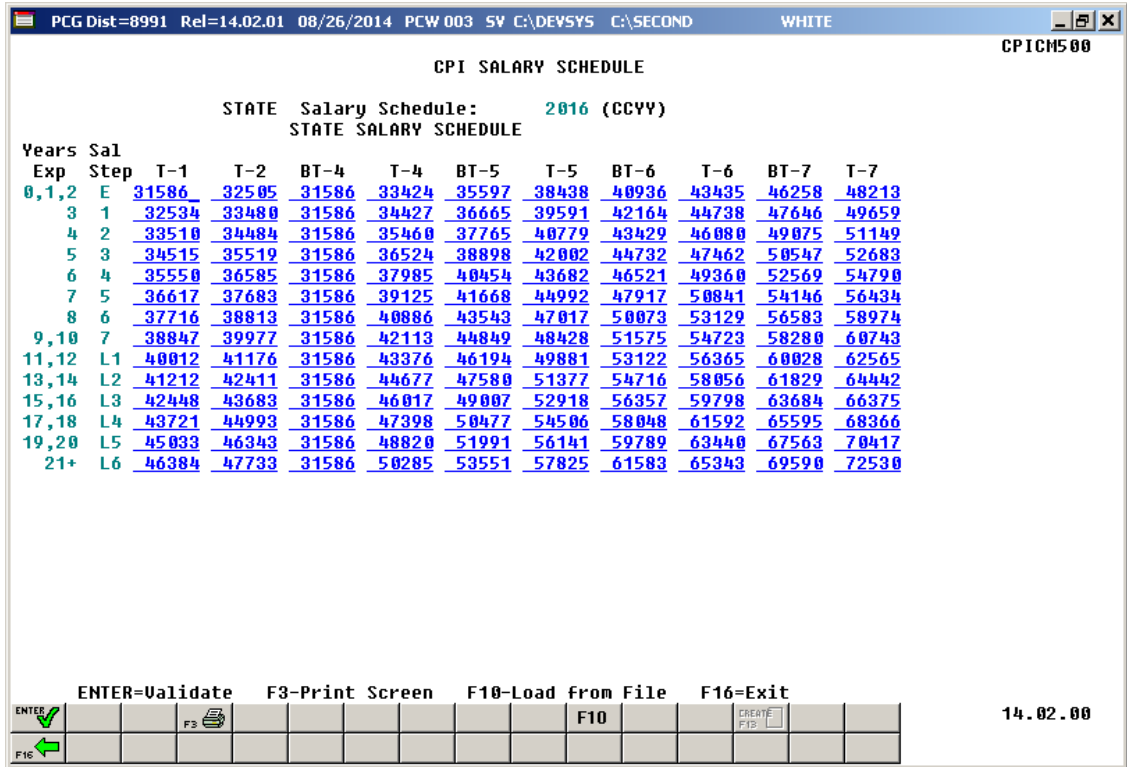

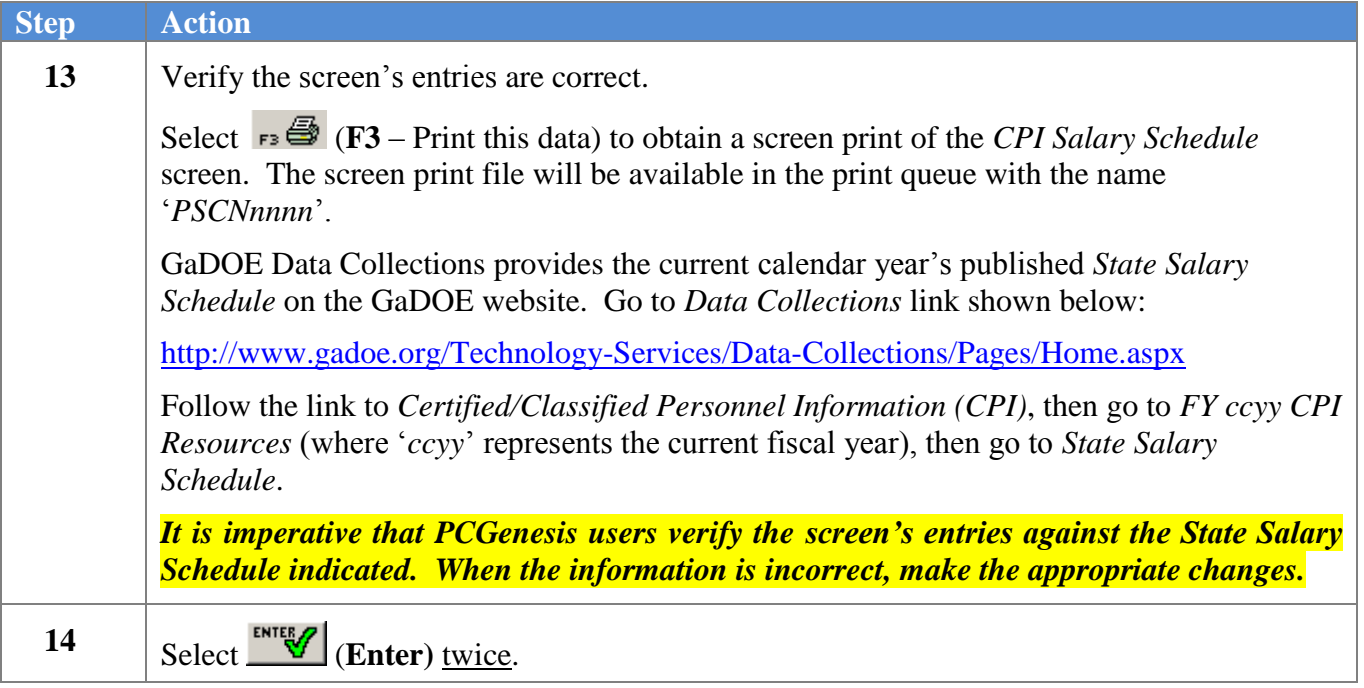

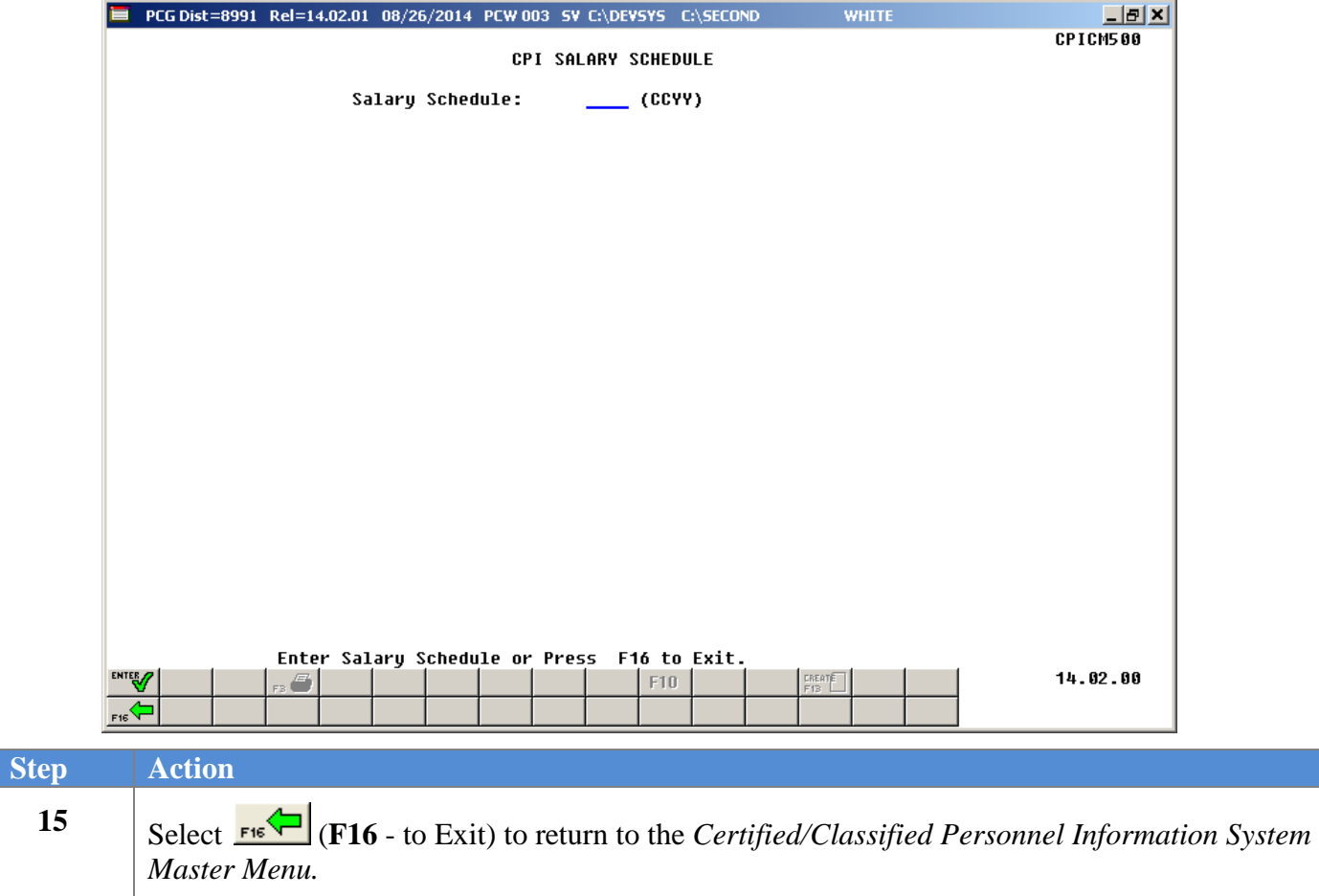

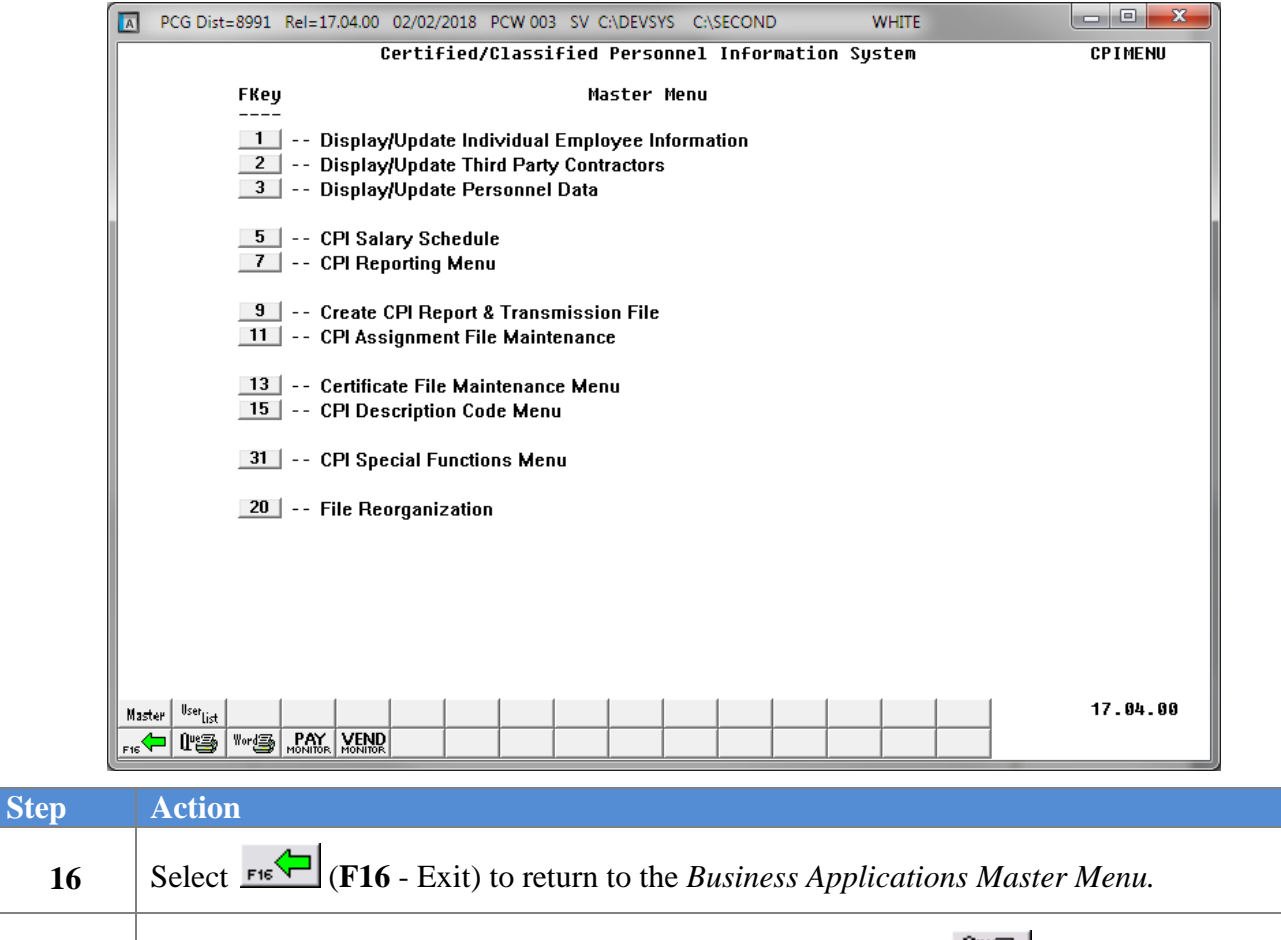

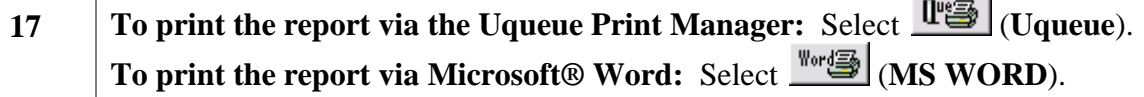

Follow the instructions provided in the *Technical System Operations Guide, User Interface Procedures, Creating the Microsoft®-PCGenesis QWORD Macro for Report Printing* to create the macro necessary to use the feature where appropriate.

## <span id="page-16-0"></span>*B2. Entering the CPI Salary Schedule Manually into PCGenesis*

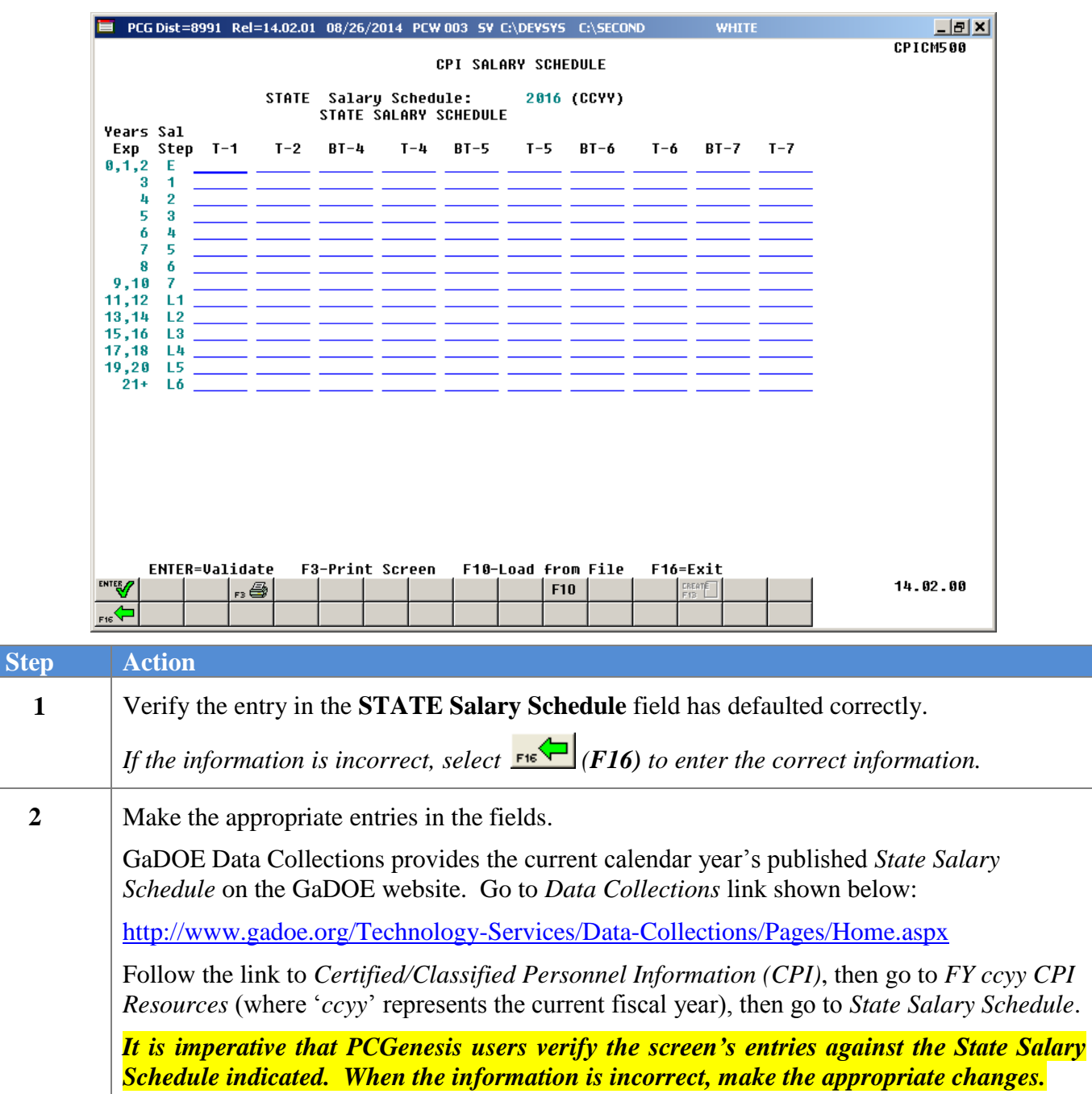

**3**

![](_page_17_Picture_57.jpeg)

![](_page_18_Picture_48.jpeg)

![](_page_19_Picture_45.jpeg)